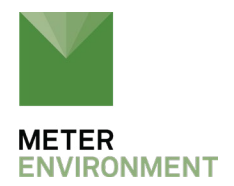

## **SETTING SDI-12 ADDRESSES ON METER DIGITAL SENSORS USING CAMPBELL SCIENTIFIC DATA LOGGERS AND LOGGERNET**

#### **ENTERING SDI-12 COMMUNICATION "TRANSPARENT" MODE**

CRBasic (CR200, CR1000, CR3000, etc.)

- 1. Connect to the data logger by clicking the "Connect" button on the LoggerNet toolbar and click on "Connect" on the "Connect Screen."
- 2. Select "Data Logger" from the top menu and click on "Terminal Emulator."
- 3. Click the "Open Terminal" button at the bottom of the window.
- 4. Press the "Enter" key a few times until a "CRXXXX>" prompt appears (i.e., CR1000>).
- 5. Type "SDI12" next to the prompt. a. Note: The data logger will exit this mode relatively quickly, so if things don't respond, repeat Steps 4 and 5 again. b. The data logger will respond with "Enter Cx Port 1, 3, 5, or7" or something similar.
- 6. Enter the control port that the SDI-12 sensor is plugged into. a. The data logger will respond with "Entering SDI-12 Terminal".
- 7. Proceed to "Setting SDI-12 sensor address" section.

# **EDLOG (CR10X, CR23X, ETC.)**

1. Connect to the data logger by clicking the "Connect" button on the LoggerNet toolbar, and click "Connect" on the "Connect Screen." a. Note: In our tests, you have to be running a program with the SDI-12 Recorder instruction (P105) in that program to allow it to go into the SDI-12 transparent mode.

- 2. Select "Tools" from the top menu and click on "Terminal Emulator."
- 3. Click the "Open Terminal" button at the bottom of the window. a. The terminal wind should say "Active," highlighted in green at the top.
- 4. Enter "pX" at the asterisk prompt where 'p' is the control port number (1-8) attached to the SDI-12 sensor.
	- a. If you don't see an asterisk, press 'Enter' and one should appear.
	- b. Data logger should respond: "entering SDI-12."
	- c. The data logger will exit out of this mode reasonably quickly. Once it exits, you must repeat Step 4.
- 5. Proceed to "Setting SDI-12 sensor address" section.

### **SETTING SDI-12 SENSOR ADDRESS**

Note: Sensors must be addressed individually so only ONE sensor may be connected to the communication port at any time during addressing.

- 1. Connect first SDI-12 sensor to the communication port entered in Step 6 above.
- 2. Query its address by typing: ?! a. The sensor will return its address such that, if its address is "0" then the line will read: ?!0.
- 3. Assign its new address by typing: 0AX! where X is the new address you want to assign the sensor.

 a. For example, if the sensor was assigned address "2" and you wanted to change it to "5," you would type: 2A5!

 b. The computer would return the new address so the line would look like: 2A5!5. c. Possible addresses for SDI-12 communication with CR Basic type loggers are 0 through 9, a through z, and A through Z. With Edlog-type loggers, only addresses 0-9 are recognized.

- 4. Repeat Steps 2 and 3 for all sensors you need to address, choosing different addresses for each sequential sensor.
- 5. Once all sensors are individually addressed, all communication lines can be connected together at a single node and the data logger will address each sensor individually using the addresses that we assigned and the appropriate SDI-12 program.

### **COMPLETE INFORMATION ON SDI-12 COMMUNICATION USING METER DIGITAL SENSORS**

To see a complete list of [SDI-12](https://www.metergroup.com/environment/articles/sdi-12-everything-need-know-successful/) functions, find the latest METER sensor integrator guides [online](https://www.metergroup.com/environment/downloads/?download_category=integrators-guides), or contact METER support (support.environment@metergroup.com).

[Download the researcher's complete guide to soil moisture](https://www.metergroup.com/environment/articles/the-researchers-complete-guide-to-soil-moisture/)

**[REQUEST A QUOTE](https://www.metergroup.com/environment/request-quote/) [CONTACT US](https://www.metergroup.com/contact/)**